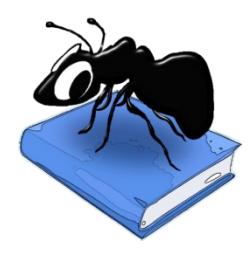

# **AntConc (Windows, MacOS, Linux)**

# Build 4.0.0

Laurence Anthony, Ph.D.

Center for English Language Education in Science and Engineering, School of Science and Engineering, Waseda University, 3-4-1 Okubo, Shinjuku-ku, Tokyo 169-8555, Japan December 25, 2021

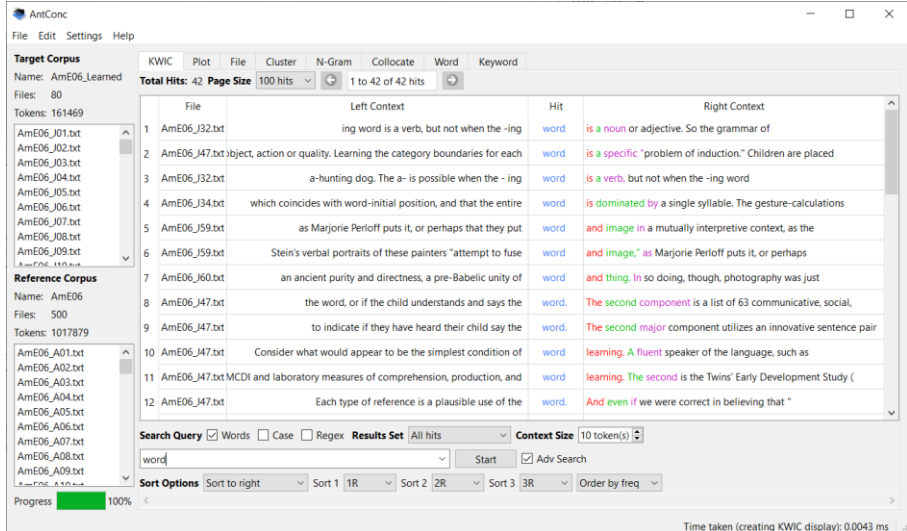

## **Introduction**

*AntConc* is a freeware, multiplatform tool for carrying out corpus linguistics research, introducing corpus methods, and doing data-driven language learning. It runs on any computer running Microsoft Windows (built on Win 10), MacOS (built on Mac Catalina), and Linux (built on Linux Mint). It is developed in *Python* and *Qt* using the *PyInstaller* compiler to generate executables for the different operating systems. It uses SQLite as the underlying database.

# **Getting Started (No installation necessary)**

### **Windows - Installer**

Double click the *AntConc.exe* file and follow the instructions to install the application into your Programs folder. You can delete the .exe file when you are finished. You can start the application via the Start Menu.

### **Windows - Portable**

Unzip the *AntConc.zip* file into a folder of your choice. In the *AntConc* folder, double click the *AntConc.exe* file to launch the program.

## **Macintosh OS X**

Double click the *AntConc.pkg* file and follow the instructions to install the application into your Applications folder. You can delete the .pkg file when you are finished.

# **Linux**

Decompress the *AntConc.tar.gz* file into a folder of your choice. In the *AntConc* folder, double click the *AntConc.exe* file to launch the program.

## **Overview of Tools**

mE06\_J19.txt 2018

AmE06\_02.txt 2036

AmE06\_117.txt 2017

AmE06 J18.txt 1884

AmE06 J35.txt 2047

**Sort by** Dispersion  $\sim$  **D** Invert Order

Search Query  $\boxdot$  Words  $\Box$  Case  $\Box$  Regex Results Set All hits

 $\overline{11}$ 

AntCon .<br>ile Edit Settinas Heli 2477.701

982.318 0333

991.572 0.333

1061.571 0.333

0.333

Start Adv Search

N/SiNC, (3) the free radical 12CH, and its

e non assumement source inc.+ loc to because chemical model<br>ugh Si's is composed of two second row elements, a total of sev<br>ervations using the IRAM 30 m telescope of the 34S and 34S isot<br>ce (107±15) is more

Start Adv Search

 $\vee$  Plot Zoom  $\boxed{1.00 \times \boxed{2}}$  Overlay  $\boxed{\circ}$  Color

 $2 \frac{1001.511}{977.04}$ 

WIC Plot File Cluster N-Gram Collocate Word Keyword<br>Hits 118 File Types 644 File Tokens 2022 File Name AmE06\_J01.txt The matter than the properties and contains a searches for ane isotopic species<br>(adiab velocity - to guide future astronomical searches for rare isotopic species<br>of the branching asset and calculations are changed in the d

+10216.<br>as been responsible for the detection of these<br>upersonic molecular beam, in which an electri<br>iled description of the spectrometer can be fo<br>round-the-clock operation is routinely achie .<br>olution - approaching 1 part in 107. FTM spectroscopy has bee nical interest: more than 130 by late 2005. Nine of these s<br>equencies, and many of the others are good candidates fr

Search Query Mords Case Regex Hit Location | 0

*AntConc* contains eight tools that can be accessed either by clicking on their 'tabs' in the tool window, using CTRL+TAB to toggle through the tools, or using the key combination CTRL + Tool Number (e.g., CTRL +1 for KWIC, CTRL +2 for Plot) to select a specific tool.

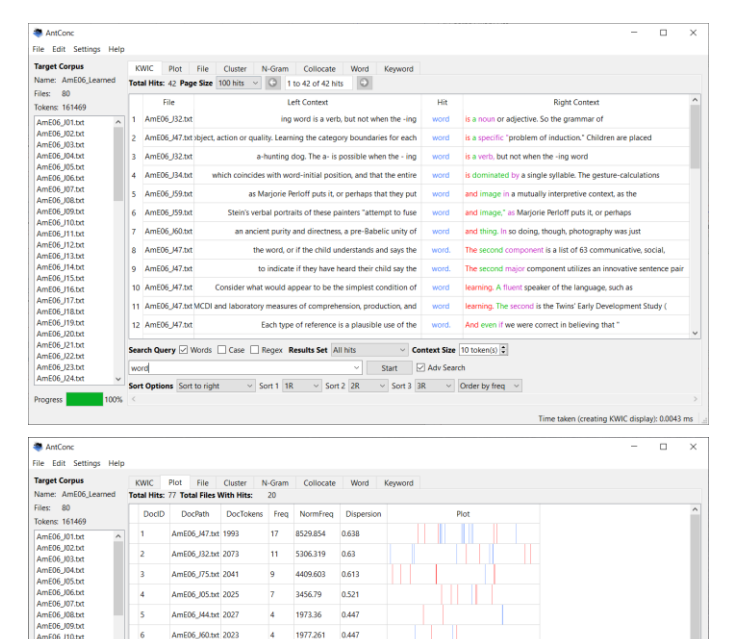

#### **KWIC (Key-Word-In-Context) Tool**

This tool shows search results in a concordance or 'KWIC' (Key-Word-In-Context) format. This allows you to see how words and phrases are commonly used in a corpus of texts.

#### **Plot Tool**

This tool shows concordance search results plotted in a 'barcode' format, with the length of the text normalized to the width of the bar and each hit shown as a vertical line within the bar. This allows you to see the position where search results appear in the individual texts of a corpus.

#### **File Tool**

This tool shows the contents of individual texts. This allows you to investigate in more detail the results generated in other tools of *AntConc*.

#### **Cluster Tool**

The tool shows contiguous (together in a sequence) word patterns based on the search condition. This allows you to see common phrases that appear in the target texts.

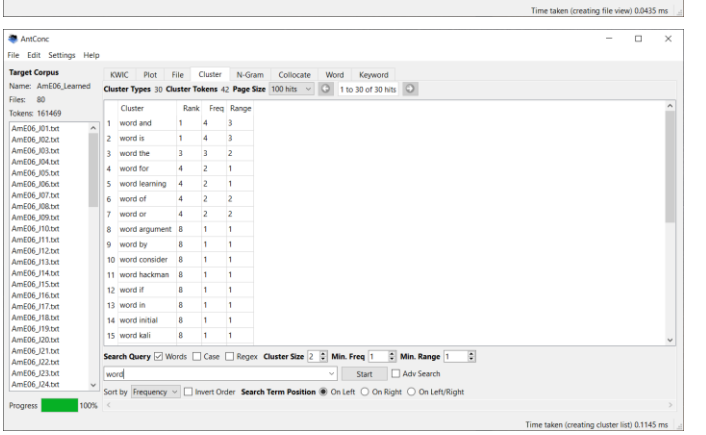

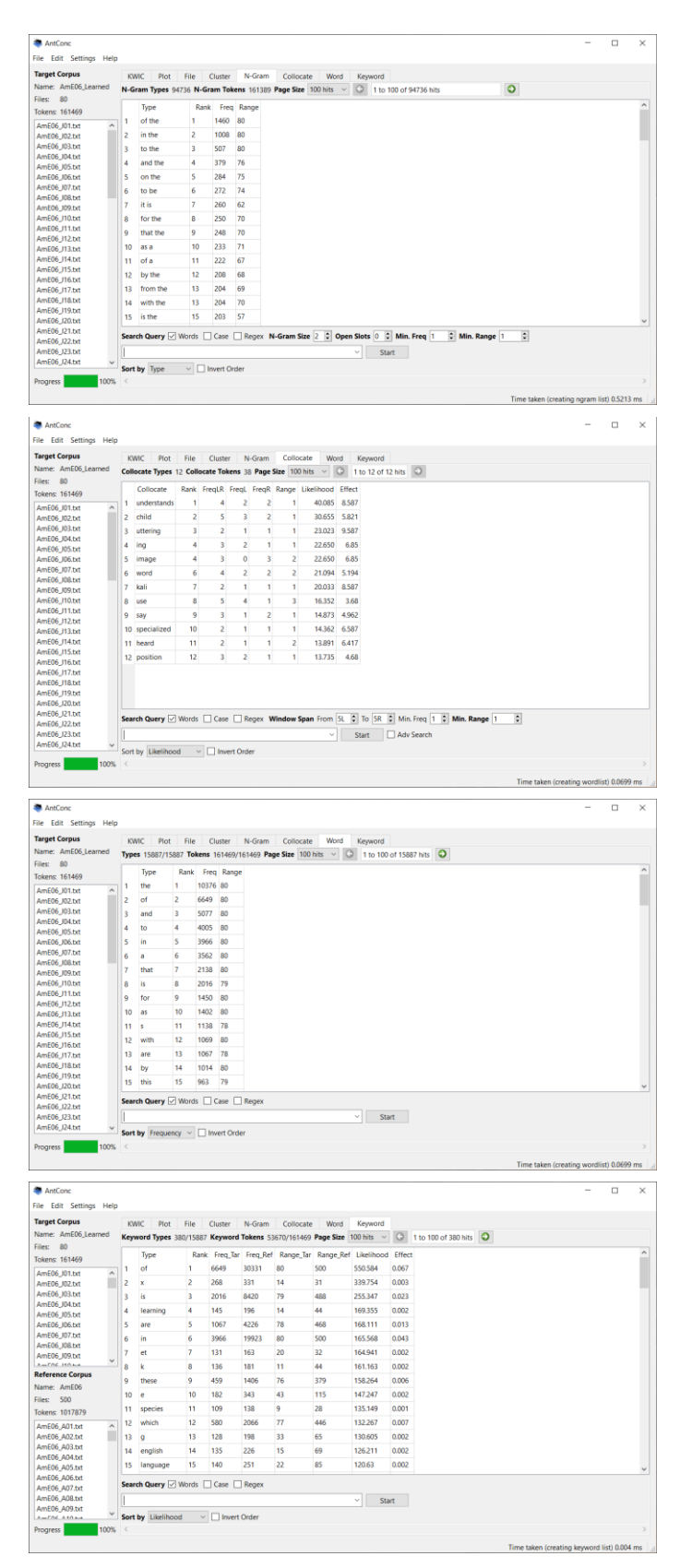

#### **N-Gram Tool**

This tool scans the entire corpus for all 'N'-sized clusters (e.g., 2-word clusters, 3-word clusters, …). This allows you to find common expressions in a corpus.

#### **Collocate Tool**

This tool shows words that appear frequently within a certain distance of the search term (i.e., collocates). This allows you to find which words co-occur with other words in a corpus.

#### **Word List:**

This tool counts all the words in the corpus and presents them in an ordered list. This allows you to find which words are the most frequent in a corpus.

#### **Keyword List:**

This tool shows words that appear unusually frequently in the target corpus in comparison with the words in the reference corpus based on a statistical measure (i.e., 'keywords'). These words can be considered to be characteristic of the target corpus. The settings can also be changed to show words that appears unusually infrequently in the target corpus compared with the reference corpus (i.e., 'negative keywords'.

# **KWIC (' Key-Word-In-Context') Tool**

This tool shows search results in a concordance or 'KWIC' (Key-Word-In-Context) format. This allows you to see how words and phrases are commonly used in a corpus of texts.

The following steps produce a set of concordance lines from a corpus and demonstrate the main features of this tool.

1) Select a corpus using the "Corpus Manager" available from the File menu. Alternatively, create a quick corpus by choosing the "Create

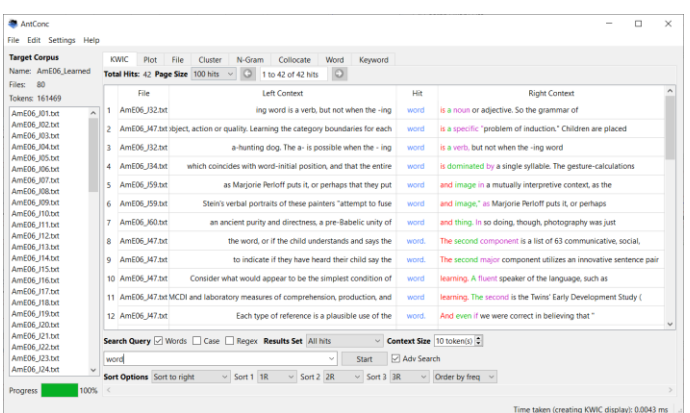

Quick Corpus" from the file menu. The files contained in the corpus are shown in the left frame of the main window under "Target Corpus".

- 2) Enter a search query in the search box. See the 'SEARCH OPTIONS' section in this document for an explanation of the "Words", "Case", and "Regex" search term options.
- 3) Choose the size of the results set to be presented using the "Result Set" combobox widget.
- 4) Choose the number of words to be displayed on either side of the search term using the "Context Size" spinbox widget.
- 5) Click on the "Start" button to start the search and wait for the results to be displayed.
- 6) Use the "Sort options" to rearrange the concordance lines by row ID, file name, or the position of the word. The first widget allows you to quickly order the concordance lines by the words to right or left of the center word, or choose no ordering, or using a custom order. The next three widgets allow you to choose the order parameters: 1L, 2L... are words to the left of the target word, 'C' is the center word, and 1R, 2R... are words to the right of the center word. The final widget allows you to order the results by the frequency of the pattern determined by the sorting parameters (the "Order by freq" option) or alphabetically (the "Order by value" option). The default "Order by freq" option is strongly recommended as it will allow you to easily identify the most commonly occurring patterns in the target corpus. After adjusting the sort options, click on the "Start" button to regenerate the concordance lines.
- 7) The total number of concordance lines generated (Total Hits) is shown at the top of the tool window. When no hits are found, a warning will be shown on the screen.
- 8) Double-clicking on any cell in the results window will cause the software to jump to the File tool (see the relevant section of this document) where you can view the hit exactly as it appears in context in the original file.
- 9) Advanced searches are available with this tool. Several menu preferences are also available with this tool. (See the relevant sections in this document for explanations).

## **Plot Tool**

This tool shows concordance search results plotted in a 'barcode' format, with the length of the text normalized to the width of the bar and each hit shown as a vertical line within the bar. This allows you to see the position where search results appear in the individual texts of a corpus. An example of the use of the Plot Tool is in determining where specific content words appear in a technical paper, or where an actor or story character appears through a play or novel.

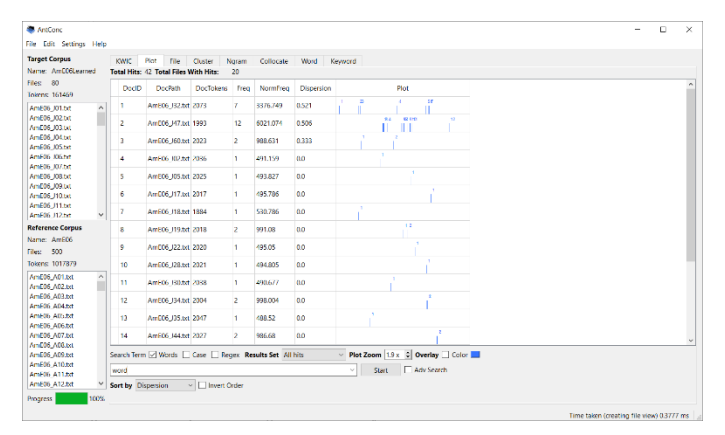

The following steps produce a set of plot results from a corpus and demonstrate the main features of this tool.

- 1) Select a corpus using the "Corpus Manager" available from the File menu. Alternatively, create a quick corpus by choosing the "Create Quick Corpus" from the file menu. The files contained in the corpus are shown in the left frame of the main window under "Target Corpus".
- 2) Enter a search query in the search box. See the 'SEARCH OPTIONS' section in this document for an explanation of the "Words", "Case", and "Regex" search term options.
- 3) Choose the size of the results set to be presented using the "Result Set" combobox widget.
- 4) Use the "Plot Zoom" widget to control the size of the plot and the degree of detail to be shown.
- 5) Click on the "Start" button to start the search and wait for the results to be displayed.
- 6) Use the "Sort by" option to rearrange the plots according to the various parameters shown.
- 7) The total number of hits and total number of plots are shown at the top of the tool window. When no hits are found, a warning will be shown on the screen.
- 8) Double-clicking on any cell in the results window will cause the software to jump to the File tool (see the relevant section of this document) where you can view the hit exactly as it appears in context in the original file.
- 9) By checking the "Overlay" option and choosing an appropriate color (by clicking on the color box), existing results can be overlaid with new results for different searches. This allows you to see how different search queries are related and/or overlap.
- 10) Advanced searches are available with this tool. Several menu preferences are also available with this tool. (See the relevant sections in this document for explanations).

## **File Tool**

This tool shows the text of individual files. This allows you to investigate in more detail the results generated in other tools of *AntConc*.

The following steps produce a view of the original file and demonstrate the main features of this tool.

1) Select a corpus using the "Corpus Manager" available from the File menu. Alternatively, create a quick corpus by choosing the "Create Quick Corpus" from the file menu.

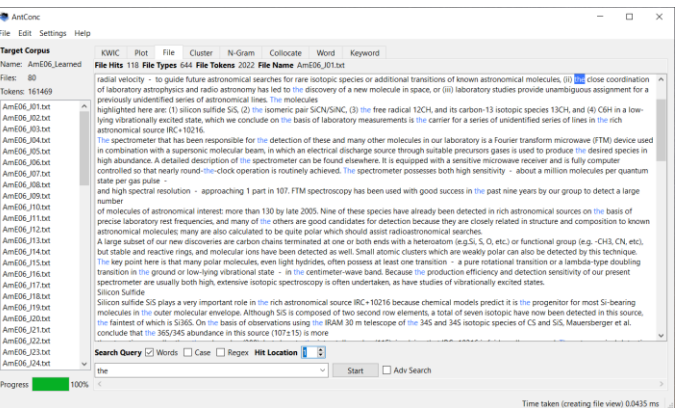

The files contained in the corpus are shown in the left frame of the main window under "Target Corpus".

- 2) Double-click a file in the "Target Corpus" list on the left of the main window to view its contents. Alternatively, select a file in the "Target Corpus" list and click "Start" in the tool interface. The File tool will automatically be selected, and the contents of the file will be shown.
- 3) To highlight particular search query results in the display, enter a search query and click "Start". See the relevant section in this document explaining the "Words", "Case", and "Regex" search term options. Words in the file that match the query will be automatically highlighted.
- 4) Use the "Hit Location" widget to jump to different hits in the file. Alternatively, use the keyboard shortcut for your operating system (see the SHORTCUTS section).
- 5) Advanced searches are available with this tool. Several menu preferences are also available with this tool. (See the relevant sections in this document for explanations).

# **Cluster Tool**

The tool shows adjacent word groups based on the search condition. This allows you to see how words and phrases are commonly used in a corpus of texts. In some cases, this tool can be seen as summarizing the results generated in the KWIC tool

The following steps produce a set of clusters and demonstrate the main features of this tool.

1) Select a corpus using the "Corpus Manager" available from the File menu. Alternatively, create a quick corpus by choosing the "Create Quick Corpus" from the file menu. The files contained in

the corpus are shown in the left frame of the main window under "Target Corpus". 2) Enter a search query in the search box. See the 'SEARCH OPTIONS' section in this document for an

- explanation of the "Words", "Case", and "Regex" search term options. 3) Choose the various parameters to filter the number of clusters to be shown: cluster size (number of
- words in the cluster), minimum cluster frequency, and minimum cluster range (number of files)
- 4) Click the "Start" button to start the search and wait for the results to be displayed.
- 5) Use the "Sort by" option to rearrange the ordering of the results.
- 6) Use the "Search Term Position" options to determine if the results will show clusters that start with the search query terms ("On Left"), end with the search query terms ("On Right") or can either start or end with the search query terms ("On Left/Right").
- 7) The total number of cluster types ("Cluster Types") and combined total count of all the cluster tokens ("Cluster Tokens") are shown at the top of the tool window. When no hits are found, a warning will be shown on the screen.
- 8) Double-click on any cell in the results window to cause the software to jump to the KWIC tool (see the relevant section of this document) where you can view concordance lines for that cluster across the whole corpus.
- 9) Advanced searches are available with this tool. Several menu preferences are also available with this tool. (See the relevant sections in this document for explanations).

# **N-Gram Tool**

This tool scans the entire corpus for all 'N'-sized clusters (e.g., 2-word clusters, 3-word clusters, …). This allows you to find common expressions in a corpus.

The following steps produce a set of n-grams and demonstrate the main features of this tool.

1) Select a corpus using the "Corpus Manager" available from the File menu. Alternatively, create a quick corpus by choosing the

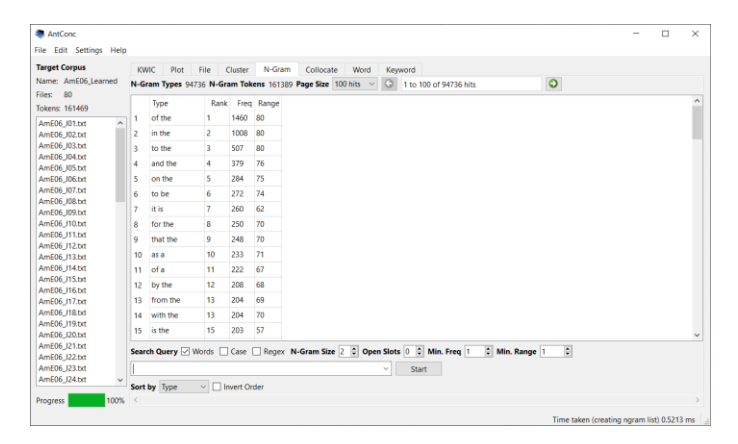

"Create Quick Corpus" from the file menu. The files contained in the corpus are shown in the left frame of the main window under "Target Corpus".

2) Choose the various parameters to filter the number of n-grams to be shown: n-gram size (number of words), open slots (number of slots in the n-gram that can take multiple values), minimum n-gram frequency, and minimum n-gram range (number of files).

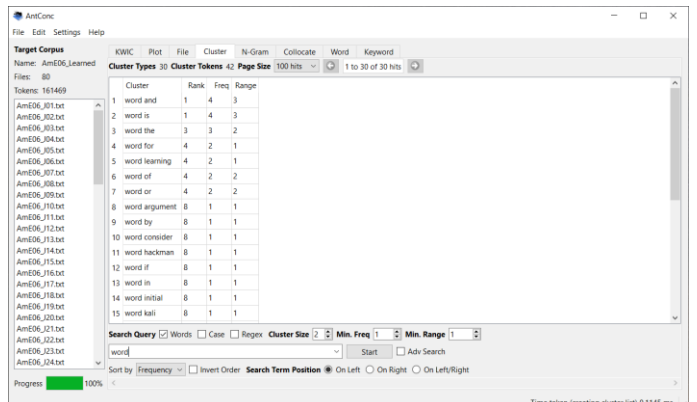

- 3) Click on the "Start" button to start the search and wait for the results to be displayed. If a search query is entered, only n-grams that match the query will be shown. See the 'SEARCH OPTIONS' section in this document for an explanation of the "Words", "Case", and "Regex" search term options.
- 4) Use the "Sort by" option to rearrange the ordering of the results.
- 5) The total number of n-gram types ("N-Gram types") and combined total count of all the n-gram tokens ("N-Gram Tokens") are shown at the top of the tool window. When no hits are found, a warning will be shown on the screen.
- 6) Double-click on any cell in the results window to cause the software to jump to the KWIC tool (see the relevant section of this document) where you can view concordance lines for that n-gram across the whole corpus.
- 7) Several menu preferences are available with this tool. (See the relevant sections in this document for explanations).

# **Collocate Tool**

This tool shows words that appear frequently within a certain distance of the search term (i.e., collocates). This allows you to find which words cooccur with other words in a corpus.

The following steps produce a set of collocates and demonstrate the main features of this tool.

1) Select a corpus using the "Corpus Manager" available from the File menu. Alternatively, create a quick corpus by choosing the

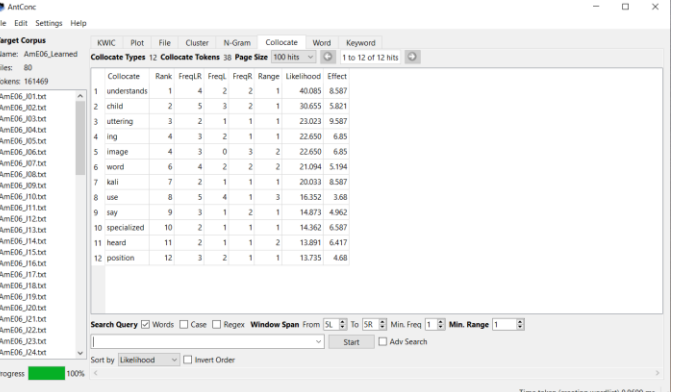

"Create Quick Corpus" from the file menu. The files contained in the corpus are shown in the left frame of the main window under "Target Corpus".

- 2) Choose the various parameters to filter the types of collocates to be shown: window span (possible positions left and right of the search query terms, where the collocate can appear), minimum collocate frequency, and minimum collocate range (number of files).
- 3) Enter a search query in the search box. See the 'SEARCH OPTIONS' section in this document for an explanation of the "Words", "Case", and "Regex" search term options.
- 4) Click on the "Start" button to start the search and wait for the results to be displayed.
- 5) Use the "Sort by" option to rearrange the ordering of the results.
- 6) The total number of collocate types ("Collocate Types") and combined total count of all the collocate tokens ("Collocate Tokens") are shown at the top of the tool window. When no hits are found, a warning will be shown on the screen.
- 7) Double-click on any cell in the results window to cause the software to jump to the KWIC tool (see the relevant section of this document) where you can view concordance lines for that collocate across the whole corpus.
- 8) Advanced searches are available with this tool. Several menu preferences are also available with this tool. (See the relevant sections in this document for explanations).

# **Word Tool**

This tool counts all the words in the corpus and presents them in an ordered list. This allows you to find which words are the most frequent in a corpus.

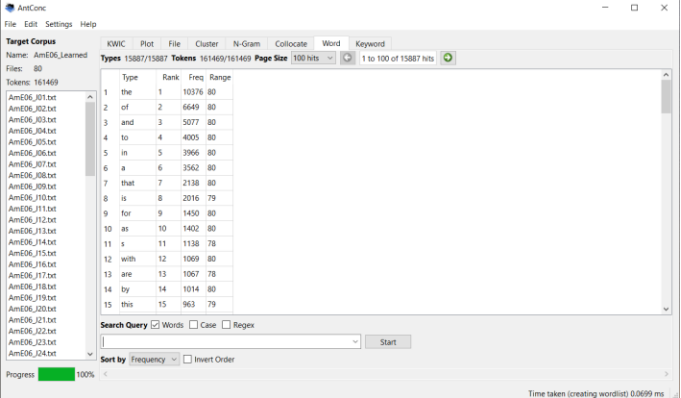

The following steps produce a word list and demonstrate the main features of this tool.

- 1) Select a corpus using the "Corpus Manager" available from the File menu. Alternatively, create a quick corpus by choosing the "Create Quick Corpus" from the file menu. The files contained in the corpus are shown in the left frame of the main window under "Target Corpus".
- 2) Click on the "Start" button to start the processing and wait for the results to be displayed. If a search query is entered, only words that match the query will be shown. See the 'SEARCH OPTIONS' section in this document for an explanation of the "Words", "Case", and "Regex" search term options.
- 3) Use the "Sort by" option to rearrange the ordering of the results.
- 4) The total number word types ("Word types") and combined total count of all the word tokens ("Word Tokens") are shown at the top of the tool window. When no hits are found, a warning will be shown on the screen.
- 5) Double-click on any cell in the results window to cause the software to jump to the KWIC tool (see the relevant section of this document) where you can view concordance lines for that word across the whole corpus.
- 6) Several menu preferences are available with this tool. (See the relevant sections in this document for explanations).

## **Keyword Tool**

This tool shows words that appear unusually frequently in the target corpus in comparison with the words in the reference corpus based on a statistical measure (i.e., 'keywords'). These words can be considered to be characteristic of the target corpus. The settings can also be changed to show words that appears unusually infrequently in the target corpus compared with the reference corpus (i.e., 'negative keywords'.

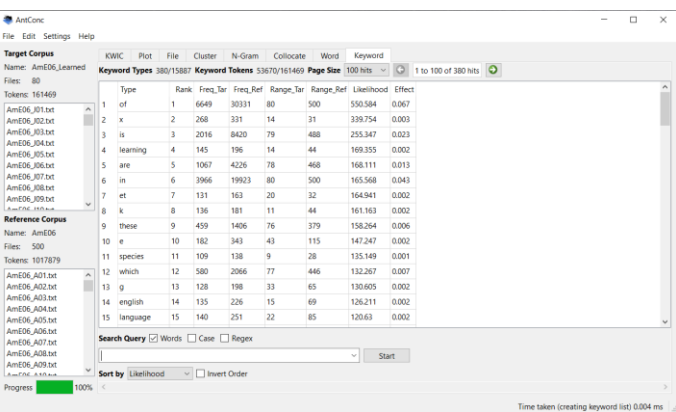

The following steps produce a keyword list and demonstrate the main features of this tool.

- 1) Select a corpus using the "Corpus Manager" available from the File menu. Alternatively, create a quick corpus by choosing the "Create Quick Corpus" from the file menu. The files contained in the corpus are shown in the left frame of the main window under "Target Corpus".
- 2) Click on the "Start" button to start the processing and wait for the results to be displayed. If a search query is entered, only words that match the query will be shown. See the 'SEARCH OPTIONS' section in this document for an explanation of the "Words", "Case", and "Regex" search term options.
- 3) Use the "Sort by" option to rearrange the ordering of the results.
- 4) The total number keyword types ("Keyword types") and combined total count of all the word tokens ("Keyword Tokens") are shown at the top of the tool window. When no hits are found, a warning will be shown on the screen.
- 5) Double-click on any cell in the results window to cause the software to jump to the KWIC tool (see the relevant section of this document) where you can view concordance lines for that keyword across the whole corpus.
- 6) Several menu preferences are available with this tool. (See the relevant sections in this document for explanations).

## **SEARCH OPTIONS**

Search queries can be composed of full words or word fragments, with or without wildcards. Searches can be either "case insensitive" (default) or "case sensitive" by activating or deactivating the "Case" search term

option. Searches can also be made using full regular expressions by activating the "Regex" option. With this option, each word-level regular expression needs to be separated by whitespace. For details on how to use regular expressions, consult one of the many texts on the subject, e.g., Mastering Regular Expressions (O'Reilly & Associates Press) or type "regular expressions" in a web search engine to find many sites on the subject (e.g., http://www.regular-expressions.info/quickstart.html). AntConc supports Perl regular expressions including Unicode character classes, e.g., \p{Letter}, even though the software is built using Python.

## **ADVANCED SEARCHES**

By clicking on the "Advanced Search" button (available in most tools), more complex searches become possible.

- The "Search Query List" option allows you to import a set of search queries, either by typing them one per line, or by copying/pasting them directly into the window. Here, each line will be treated as a separate search term. This feature allows you to use a large set of search terms without having to re-type them each time. Any search query accepted in the main interface can be used.
- The "Context Search List" option allows you to define search queries that must match within a certain context window around the main search term(s). For example, to search for "student" or "students" appearing at least three words to the left or right of the word "university," add "university" to the "Search Query List", and then add "student" and "students" to the "Context Search List" list. Finally, set the "Context Search List" "Window Span" as "From 3L" and "To 3R".
- The "SQL Search List" option allows you to adjust query conditions by applying conditions directly on tables in the database that stores the corpus through a series of 'join' operations. For example, the following entry in the list will join a custom "genres" table in the database (created through the Corpus Manager) with the main "corpus" table, applying a condition that the "genre" column entry for the file must be marked as "academic". The two tables are joined via the common "doc\_id" column:

["genres", "genre = 'academic'", "doc\_id"]

The format for the list entry should be a JSON array, with three components, "table" + "condition" + "join column"

## **MENU OPTIONS**

Menu options are divided into three groups, "File", "Edit", "Settings" and "Help". The options available in each group will be described below.

### **<FILE>**

- Create Quick Corpus...
	- $\circ$  This option is for quickly creating a temporary corpus. You will be asked to choose the files you want to add to your corpus. Then, the software will create a "temp " corpus using the default settings of the Corpus Manager. Any existing "temp" corpus will be overwritten.
- Open Corpus Manager...
	- $\circ$  This option opens the Corpus Manager, where you can choose prebuilt corpora from the default library, add or delete corpora from a user library, or create custom corpora from raw files. See the Corpus Manager for complete details.
- Clear Tool/All Tools/All Tools and Files
	- o These options will reset the interface
- Save Current Tab Results...
	- $\circ$  This option allows results to be exported in a file format. Direct copying and pasting of results from the interface are also possible
- Save Current Tab Datatables...
	- $\circ$  This option allows complete tables of results from the corpus database to be exported to a set of .csv files. All relevant information about results can be found in these files.
- Import Settings From File.../Export Settings To File...
	- $\circ$  These options allow the state of the software to be saved and reloaded at a different time
- Restore Default Settings
	- $\circ$  This option resets the state of the software to when it was first launched. All custom settings are lost.

### **<EDIT>**

- Select All
	- $\circ$  This option selects all results in the results window. The same effect can be achieved using the standard keyboard shortcut for "Select All". See the SHORTCUTS section for more details.
- Copy
	- $\circ$  This option selects any text in the results window. The same effect can be achieved using the standard keyboard shortcut for "Copy". See the SHORTCUTS section for more details.

### **<SETTINGS>**

- Global Settings (applied to all tools in the interface)
	- $\circ$  Colors decides the main highlight color (e.g., for highlighted words in the File tool)
	- o Files decides how the paths to files are shown
	- o Fonts decides the font family, size, and style of the font for the main interface
	- $\circ$  Searches lists all wildcard available in the system (note that these cannot be edited)
	- o Statistics decides how values are displayed in the interface
	- o Tags decides how tags are displayed in the interface
- Tool Settings
	- o KWIC
		- Display Options decides the colors used to highlight the sort order
		- Other Options
			- Choose to show or hide the file names in the display
			- Choose to show or hide the search term in the display. This option is useful for allowing instructors to quiz students on possible words to fit the gap.
	- o Plot
		- View Style decides which view to use (table/graphic or graphic)
		- Display Options decides how results are displayed
		- Statistics decides the parameters for determining the dispersion measure
		- Other Options decides various parameters for sizing/displaying the plot graphs
	- o Cluster
		- Display Options decides what information is shown in the results window
		- Filter Options decides if clusters can only span cross whitespace boundaries or can include other characters (e.g., punctuation)
	- o N-Gram
		- **E** Display Options decides what information is shown in the results window
		- **EXECUTE:** Filter Options decides if clusters can only span cross whitespace boundaries or can include other characters (e.g., punctuation)
	- o Collocate
		- Likelihood Measure + Threshold
			- Choose the statistic and cut-off point (threshold) for inclusion of words in the collocates list. Words below the cut-off-point are deemed to appear frequently together with the query term by chance.
		- **Effect Size Measure**
- Choose the statistic used determine the strength of relationship between the query term and collocate and a cut-off point (threshold) for inclusion of words that meet the minimum effect size.
- o Word
	- List Type decides what type of list is shown. The "Word List" option will show the frequency of words in the corpus. The "Headword List" option will conflate the frequencies of individual words in the corpus under a grouping headword (if available). The family members for each headword will be displayed with their frequencies of occurrence appearing in parentheses.
	- Display Options decides what information is shown in the results window
- o Keywords
	- Display Options decides what information is shown in the results window
	- Negative Keywords decides to show words in the target corpus that appear unusually *infrequently* in the target corpus compared with the target corpus.
	- Likelihood Measure + Threshold decides the statistic and cut-off point for inclusion of words in the keyword list. Words below this cut-off-point are deemed to appear frequently in the target corpus compared with the reference corpus by chance.
	- **Effect Size Measure + Threshold decides the measure used determine the strength** keyness and a cut-off point for inclusion of words that meet the minimum effect size.

[Appropriate effect size measures are still being debated in the field, so the default setting is to show all values for this measure. With the default settings, keywords are ranked according to their likelihood measure scores. This equates to ranking keywords according to p-values, which raises several questions/problems. However, it is the current standard in the field and results tend to show that ranking by likelihood leads to more intrinsically intuitive results than those generated when an effect size measure is used. The current selection of likelihood measures and effect size measures are inspired by the work of Andrew Hardie of Lancaster University.]

#### **< HELP >**

- View Help
	- o This option shows the current help guide as a PDF file.
- Show License
	- $\circ$  This option shows the license agreement that you agree to when using the software.
- Show Version History
	- $\circ$  This option shows the complete history of releases, detailing new features, bug fixes, and major updates.
- About AntConc
	- $\circ$  This option shows the release version, release date, copyright information, and acknowledgments for the software.

## **Corpus Manager**

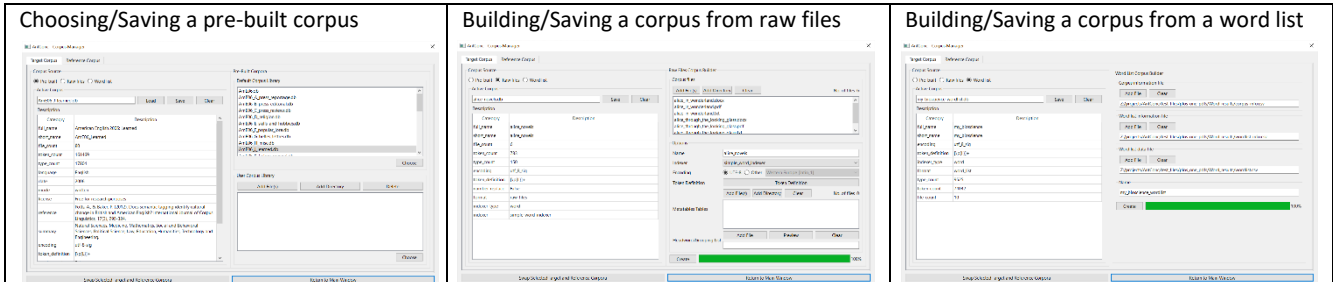

The Corpus Manager is a multi-purpose tool used to load and save pre-built corpora, create and save a new corpus from raw files, or create and save a new corpus from a word list. The three different scenarios are explained below.

#### **Choosing/Saving a pre-built corpus**

Choose the "Pre-built" corpus option.

- 1. If you click this option, a list of pre-built corpora available in the "Default Corpus Library" of AntConc is shown in the top-right of the window. Choose one of these by selecting it and then clicking "Choose" or double clicking on the list item. A description of the chosen corpus will be shown in the top-left of the window.
- 2. If you have previously saved pre-built corpora into the "User Corpus Library" of AntConc they will be shown in the bottom-right of the

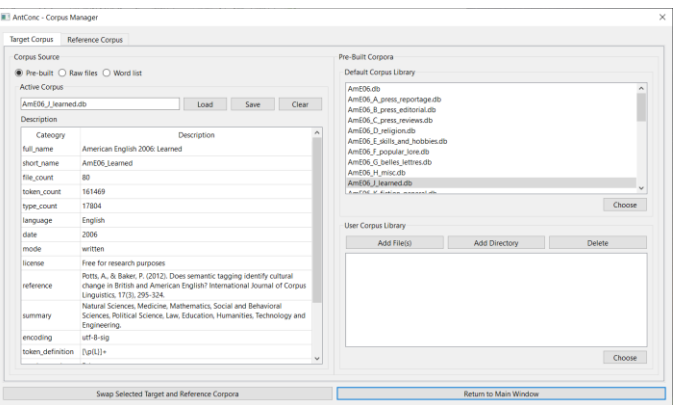

window. You can add other pre-built corpora to the "User Corpus Library" list using the "Add File(s)" or "Add Directory" options. Once you have added the files, you can choose one of these by selecting it and then clicking "Choose" or double clicking on the list item. Any corpora built from raw files or a word list (see below) will also be shown here. A description of the chosen corpus will be shown in the top-left of the window.

3. Pre-built corpora can be loaded directly by clicking on the "Load" button on the top-left of the window and choosing the corpus file. Pre-built corpora can be saved to a new location by clicking on the "Save" button and saving the file.

Click the "Return to Main Window" button at the bottom of the Corpus Manager to return to the main windows and start using the corpus. The corpus files will be shown in the left pane of the main window.

### **Building/Saving a corpus from raw files**

Choose the "Raw Files" corpus option. Several 'builder options' will appear on the top-right of the window. Follow the steps below:

- 1. Choose the files to be included in your corpus
	- a. Use the "Add File(s)" or "Add Directory" options to choose your raw files. You can choose plain TEXT (.txt), WORD (.docx) and PDF (.pdf) files.
- 2. Choose one or more of the build options as necessary (OPTIONAL)
	- a. Choose a name for your custom corpus. A default name is provided.

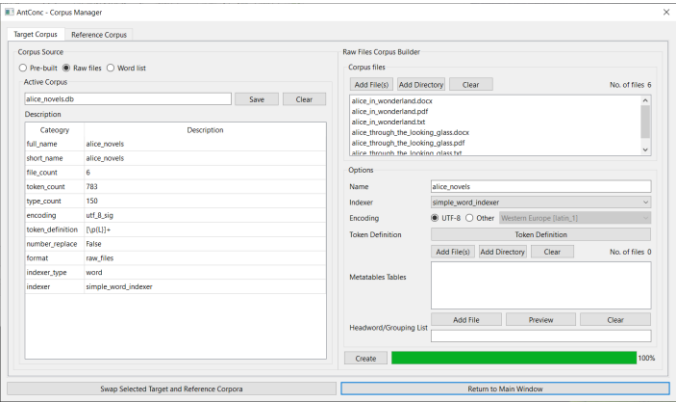

- 
- b. Decide the indexer used to process the raw files.
	- i. For simple files with no annotation or part-of-speech (POS) tagging, the "simple\_word\_indexer" will work well.
	- ii. For simple files that have been part-of-speech (POS) tagged, the "simple word pos headword indexer " will work well.
	- iii. For simple files that have been part-of-speech (POS) tagged using the Biber Tagger, the " simple\_word\_bibertag\_indexer " will work well
	- iv. For other files with more complex structures, different indexers will become available over time.
- c. Choose the character encoding of the files
	- i. The default option (UTF-8) is the standard in the field. Many other encodings are also available in the "Other" options.
		- If you are unsure of what encoding to use, it is recommended to initially choose the default UTF-8 option. Later, if you find that your files appear corrupted in the various tool displays, it probably means that the encoding is wrong, and you should determine the correct encoding to use. For Word (.docx) and PDF (.pdf) files, the default encoding should generally be fine.
	- ii. For more information on the Unicode standards see:
		- http://www.cs.tut.fi/~jkorpela/unicode/guide.html
		- http://www.unicode.org/
		- http://www.unicode.org/Public/5.0.0/ucd/UCD.html
		- http://www.unicode.org/Public/UNIDATA/PropList.txt
		- http://www.unicode.org/charts/
- d. Decide is the definition of a token (word) in the corpus.
	- i. For example, in some cases you may only want to include words comprised of the letters azA-Z, whereas other times, you might want to include words comprised of letters, numbers, apostrophes etc.
	- ii. If you click on the "Token Definition" button, a new window will open where you can choose your definition. AntConc is fully Unicode compliant, meaning that it can handle data in any language, including all European languages and Asian languages. For this reason, the default option refers to 'letters' in the broadest sense. Letters, for example, include all English letters (a to z, A to Z) but also all Japanese and Chinese 'letter' characters. It is also possible to define your own "token" definition or append characters to the standard classes.
	- iii. After defining your corpus tokens, click "Apply".
- e. Choose metadata tables (if available)
	- i. If you click on "Add File(s)" or "Add Directory", you can choose optional metadata tables that will be stored as SQLite database tables together with your raw corpus data. The information in these metadata tables must be aligned with the column names used in the existing tables of the corpus. To understand the default table structure, open the corpus database in an SQLite database reader (e.g., [https://sqlitebrowser.org/\)](https://sqlitebrowser.org/) and view the different tables.
	- ii. Once the corpus is built, you will be able to form search queries on the main corpus using values in these tables as conditional elements.
- f. Choose a headword/grouping list (if available)
	- i. If you click on "Add File", you can choose an optional headword/grouping list that will be used to map words to headwords or grouping categories. Existing headwords (e.g., those generated by a POS tagger) will be overwritten by these headwords.
	- ii. Once the corpus is built, you will be able to form search queries on the main corpus using these headword/grouping terms as conditional elements.
- 3. Create the corpus
	- a. To complete the corpus building process, click the "Create" button.
	- b. Once the corpus is created, a basic description will be displayed in the left of the window.
	- c. The corpus will be available in the "User Corpus Library" and can be saved to another location by clicking on "Save" button next to the Active Corpus label.

#### **Building/Saving a corpus from a word list**

Choose the " Word List" corpus option. Several 'builder options' will appear on the top-right of the window. Follow the steps below:

- 1. Under "Corpus information file", click the "Add File" button to choose a "Corpus information file" in CSV or TSV format that matches the "corpus\_info" table structure used by AntConc.
- 2. Under "Word list information file", click the "Add File" button to choose a "Word list information file" in CSV or TSV format that

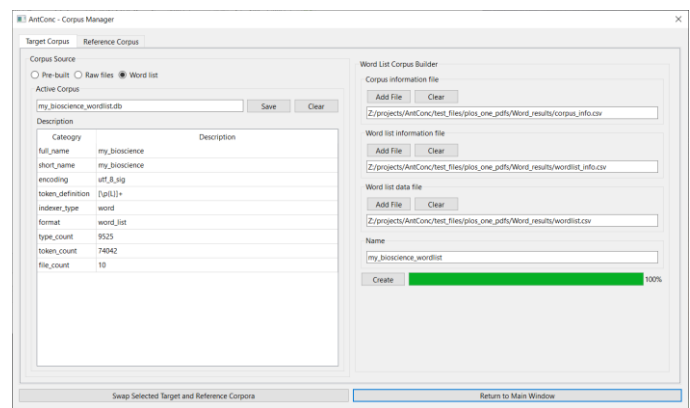

matches the "wordlist info" table structure used by AntConc.

3. Under "Word list data file", click the "Add File" button to choose a "Word list data file" in CSV or TSV format that matches the "wordlist" table structure used by AntConc.

[To understand the various formats required, load one of the existing pre-built corpora, generate a word list, and then save the database tables via the File menu "Save Current Tab Datatables" option. In the saved .zip file, you will find examples of the table formats that you need to use. Alternatively, open the corpus database in an SQLite database reader (e.g., [https://sqlitebrowser.org/\)](https://sqlitebrowser.org/) and view the different tables. An SQLite database reader should allow you to export the tables as a CSV/TSV files that you can use as templates for your own wordlist corpus creation.]

- 4. Create the corpus
	- a. To complete the corpus building process, click the "Create" button.
	- b. Once the corpus is created, a basic description will be displayed in the top-left of the window.
	- c. The corpus will be available in the "User Corpus Library" and can be saved to another location by clicking on "Save" button next to the Active Corpus label.

[Note that a wordlist corpus can only be used as a reference corpus for use when generating keyword lists. Using a wordlist-based corpus in other tools will result in an error.]

# **SHORTCUTS**

Here is a list of useful shortcuts (including some of the useful standard shortcuts on the operating system).

- CTRL + TAB: Toggles clockwise through the different tools in the tab bar.
- ALT + Tool Number: Selects a specific tool (e.g., ALT+1 for the KWIC Tool, ALT+2 for the Plot tool).
- SHIFT + CTRL + TAB: Toggles anti-clockwise through the different tools in the tab bar.
- CTRL-C (Win) COMMAND-C (MacOS): Copies the currently selected text.
- CTRL-A (Win) COMMAND-A (MacOS): Selects all text in the window.
- F4 (Win): Reveals the complete list of options in a 'combobox' widget (e.g., the search history in the search query box).
- ARROW KEYS: For any 'combobox' widgets (e.g., the KWIC search query box) or 'spinbox' widgets (e.g., the KWIC context size), the 'UP' and 'DOWN' arrow keys on the keyboard can be used to change the value of the option.
- CTRL + O: Opens the "Corpus Manager".
- CTRL + G: Opens the "Global Settings".
- CTRL + T: Opens the "Tool Settings".
- CTRL + '+': Zooms in the "Plot Tool" display.
- CTRL + '-': Zooms out the "Plot Tool" display.
- CTRL-F (Win) COMMAND-F (MacOS): Searches for the next hit in the "File Tool" display.

• SHIFT+CTRL-F (Win) SHIFT+COMMAND-F (MacOS): Searches for the previous hit in the "File Tool" display.

## **NOTES**

- If you have any suggestions for improving the software or notice any bugs, please post them in the AntConc Discussion Group (https://groups.google.com/g/antconc). Indeed, many of the improvements and updates made to the software have been due to the comments of users around the world, for which I am very grateful. The AntConc Discussion Group is also a good place to discuss how you are using the software and any challenges that your face.
- If you find the software useful in your research, teaching, or learning, you may consider making a small donation to support the future development of this tool. A link to the donation page can be found here[: https://www.laurenceanthony.net/software/antconc/](https://www.laurenceanthony.net/software/antconc/)
- You may also be interested in becoming an AntConc patron. Depending on the level of support, this option will give you priority support with direct access to the developer (Laurence Anthony), and various other benefits. A link to the donation page can be found here
- <https://www.patreon.com/antlab>

# **CITING/REFERENCING ANTCONC**

Use the following method to cite and reference AntConc according to the APA style guide:

Anthony, L. (YEAR OF RELEASE). AntConc (Version VERSION NUMBER) [Computer Software]. Tokyo, Japan: Waseda University. Available from http://www.antlab.sci.waseda.ac.jp/

For example, if you download AntConc 4.0.0, which was released in 2021, you will cite/reference it as follows: Anthony, L. (2021). AntConc (Version 4.0.0) [Computer Software]. Tokyo, Japan: Waseda University. Available from http://www.antlab.sci.waseda.ac.jp/

Note that the APA instructions are not entirely clear about citing software, and it is debatable whether the "Available from ..." statement is needed.

# **ACKNOWLEDGEMENTS**

I would like to say thank you to the users of *AntConc* who have taken the trouble to post feedback on the software and make suggestions for improvements and/or changes. A very special thank you goes to all those who have very generously supported the project either through single donations vi[a PayPal](https://www.paypal.com/webapps/shoppingcart?flowlogging_id=bde2b2c823dab&mfid=1625200189305_bde2b2c823dab#/checkout/openButton) or becoming a [Patreon supporter.](https://www.patreon.com/antlab) A complete list of individual acknowledgments can be found in the Help menu - "About AntConc" menu.

The development of *AntConc* has been supported by a Japan Society for Promotion of Science (JSPS) Grant-in-Aid for Scientific Research (C): No. 23501115, a Japan Society for Promotion of Science (JSPS) Grant-in-Aid for Young Scientists (B): No. 18700658, a Japan Society for Promotion of Science (JSPS) Grant-in-Aid for Young Scientists (B): No. 16700573, and a WASEDA University Grant for Special Research Projects: No. 2004B-861.

## **KNOWN ISSUES**

None at present.